クライアントソフト(自動更新版)の導入方法

(Windows)

## 日本医師会 ORCA 管理機構株式会社

2021 年 12 月 24 日

# 目次

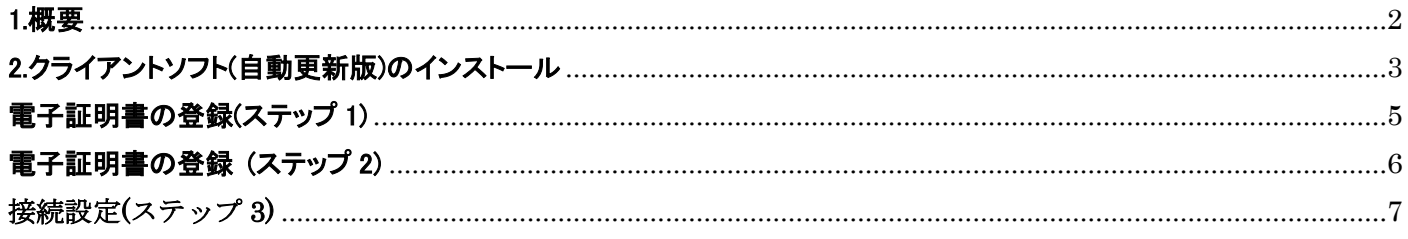

#### <span id="page-2-0"></span>1.概要

給管帳クラウド版は、お使いのパソコンに、給管帳クラウド版を利用するためのクライアントソフト(自動更新版)と Open JDK のインストールの設定方法を記載します。

※個人情報漏洩を防ぐため、電子証明書の管理・取り扱いには十分にご注意ください。

※既にクライアントソフトを導入されている場合、自動更新版をインストールしたときに証明書は上書きされませんが、 念のため、[orcamo-client]フォルダ内にある証明書等を別の場所にコピーしてください。

※以前の自動更新版ではない orcamo-client がインストールされている場合は、予め手動で[C ドライブ]内の [orcamo-client]フォルダ内にある、[unins000.exe]を実行していただき、アンインストールしてから自動更新版の インストールをおこなってください。

## <span id="page-3-0"></span>2.クライアントソフト(自動更新版)のインストール

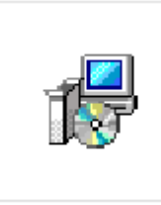

orcamo-client set up\_2.0.30.exe

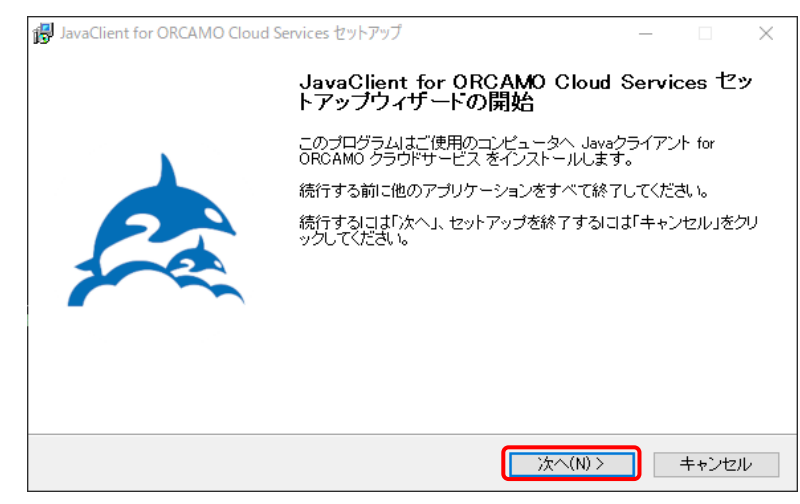

1.ダウンロードした [orcamo-client\_setup\_2.0.30.exe]を ダブルクリックしてください。

2.

インストーラ画面が表示されますので、 [次へ]をクリックしてください。

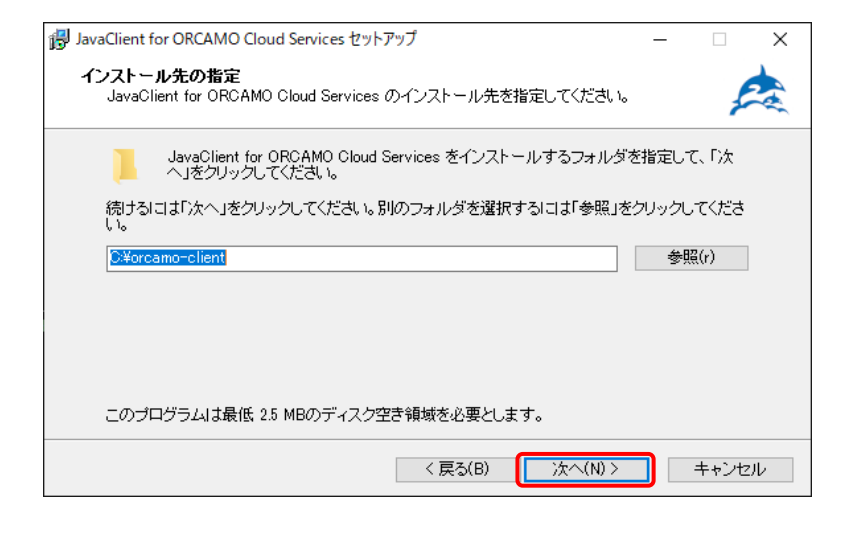

i JavaClient for ORCAMO Cloud Services セットアップ  $\Box$  $\times$ 追加タスクの選択 **加ススンの遅れ**<br>実行する追加タスクを選択してください。 JavaClient for ORCAMO Cloud Services インストール時に実行する追加タスクを選択して、「次<br>ヘ」をクリックしてください。 アイコンを追加する ○ デスクトップ上にアイコンを作成する(d) <戻る(B) 次へ(N) > キャンセル ш

3.

インストール先の指定画面が表示されます。

特に変更の必要がなければ[次へ]をクリック します。

※インストール先を変更する場合は、日本語が 含まれた場所を指定しないでください。

4.

[追加タスクの選択]画面が表示されます。

デスクトップにショートカットを作成する場合、 [デスクトップ上にアイコンを作成する]のチェッ クを入れてから[次へ]をクリックします。

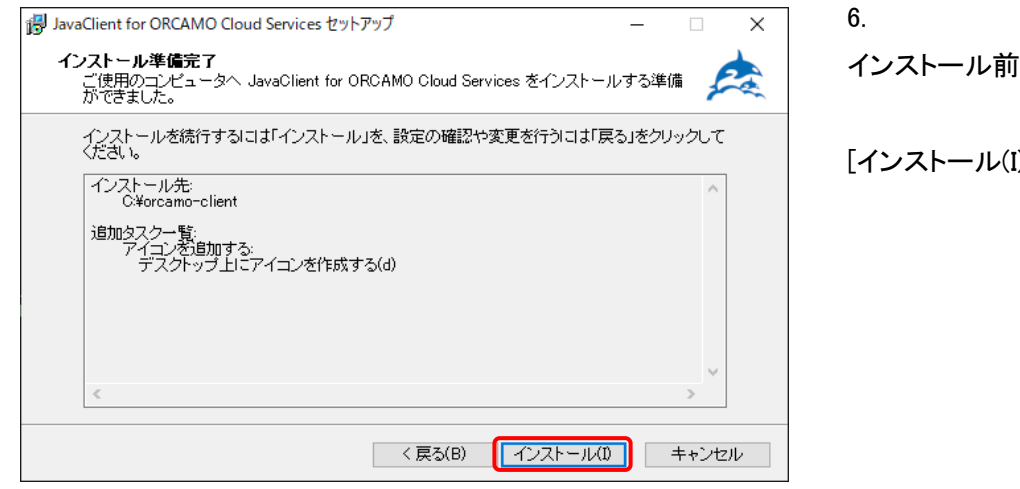

「の内容確認画面が表示されます。

[)]をクリックします。

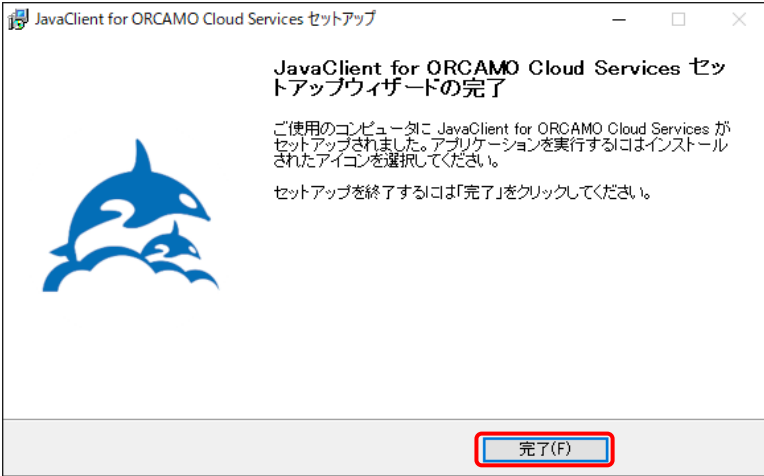

7.

左図の画面が表示されると給管鳥のインスト ールが完了となります。

[完了(F)]をクリックしてください。

インストールが完了しましたら、クライアントソフトを起動していただき、[情報]タブからバージョンをご確認ください。

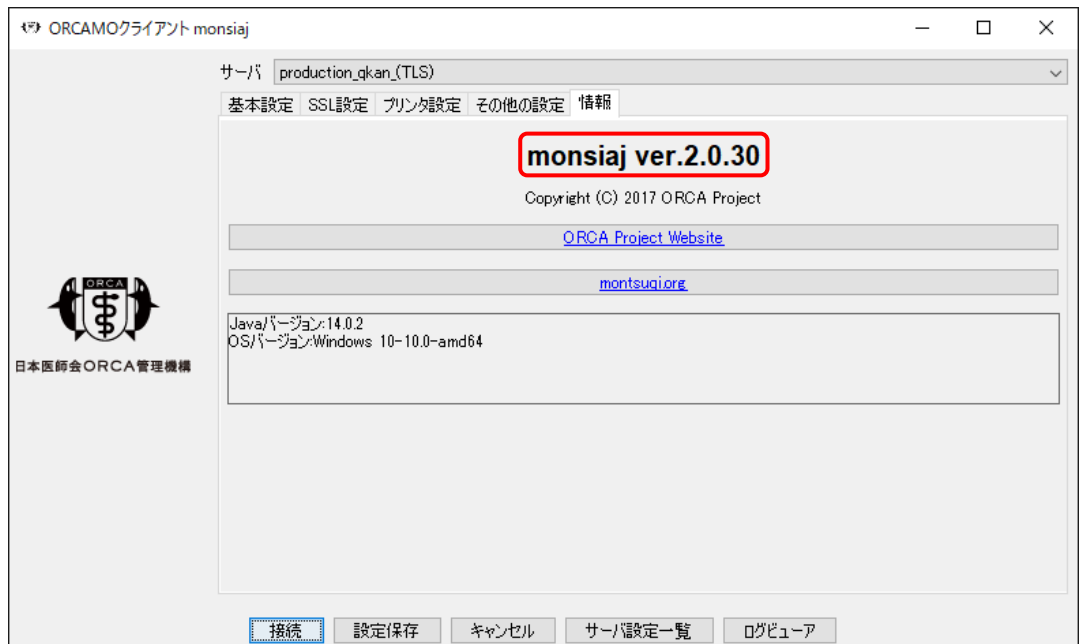

#### <span id="page-5-0"></span>電子証明書の登録(ステップ 1)

新規で給管帳クラウドをご利用される場合、利用ユーザであることを証明するため、お使いのパソコンに電子証明書の 登録が必要となります。

証明書の登録をされていない場合には、給管帳クラウド版へと接続することはできませんので、必ず登録をおこなって ください。

給管帳クラウド版に接続するため、証明書をクライアントソフトに登録します。 送付された CD-R の中に以下 3 点のファイルがありますので、その 3 点を[C ドライブ]内にある [orcamo-client]フォルダに移動してください。

・ca.crt:CA 証明書

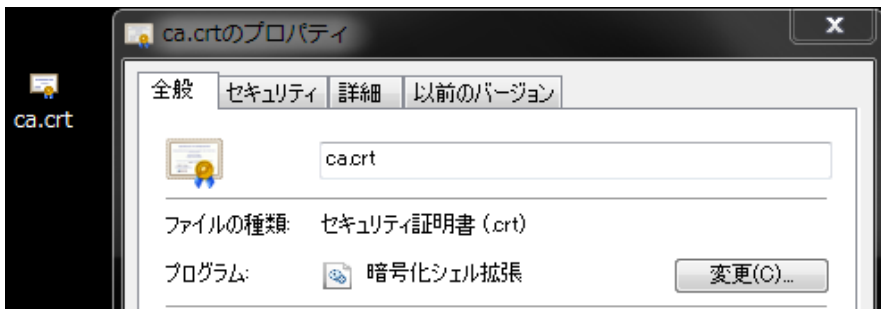

※

ファイルにカーソルを合わせて右クリック後 「プロパティフを選択すると表示されます。

·xxxxxx JP uxxxxxxxx clientxxx.p12:クライアント証明書

(x の部分は数字が入ります)

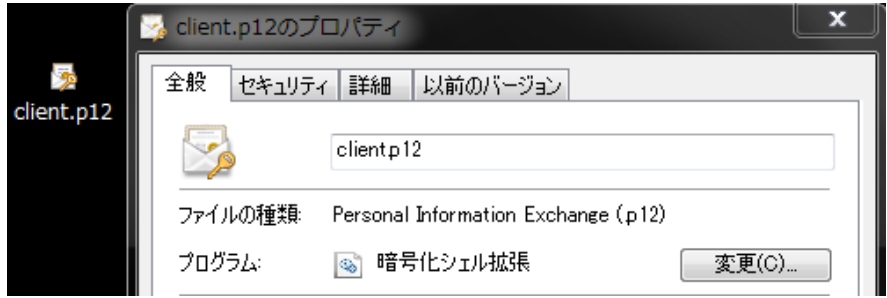

※

ファイルにカーソルを合わせて右クリック後 [プロパティ]を選択すると表示されます。

・xxxxxx\_JP\_uxxxxxxxx\_clientxxx.pass:クライアント証明書のパスワード (x の部分は数字が入ります)

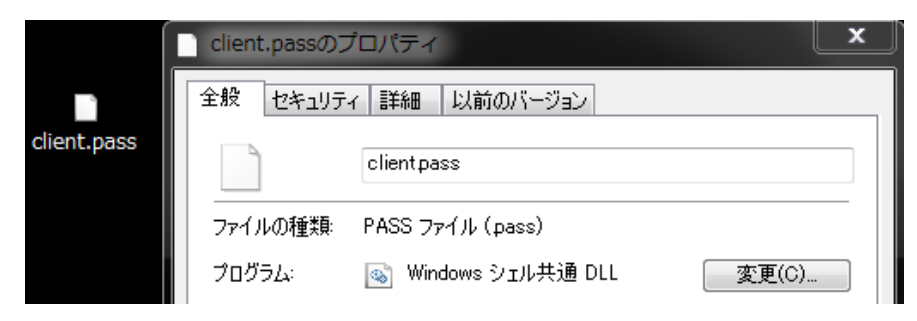

次に、[電子証明書の登録 (ステップ 2)]に進んでください。

### <span id="page-6-0"></span>電子証明書の登録 (ステップ 2)

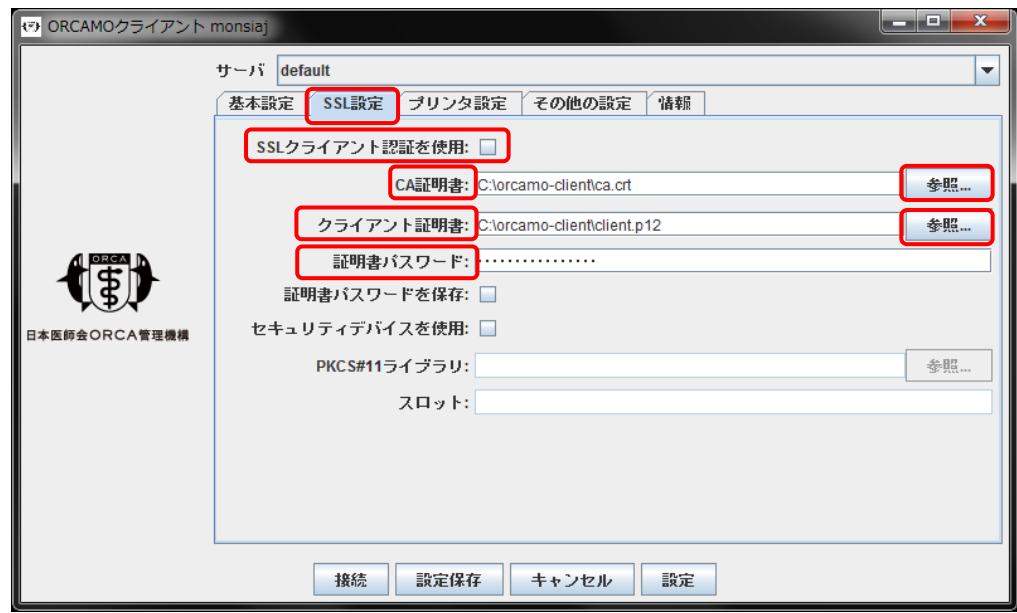

1.クライアントソフトをインストール後、デスクトップに作成されたショートカットを起動してください。 上記画面が表示されるので、[SSL 設定]タブをクリック後、[SSL クライアント認証を使用]にチェックを入れてください。

- 2. [CA 証明書]右の[参照]をクリックすると、ファイルの参照画面になるので、右上の[家]マークをクリックし、 [家]マーク下の大きい枠内にある[PC]を開いてください。 次に[C ドライブ]→[orcamo-client]の順に開くと [ca.crt]があるので、選択後、[開く]をクリックしてください。
- 3. 次に、[クライアント証明書]右にある[参照]をクリックすると、ファイルの参照画面になるので、右上の[家]マークを クリックし、[家]マーク下の大きい枠内にある[PC]を開いてください。 次に[Cドライブ]→[orcamo-client]の順に開くと [xxxxxx\_JP\_uxxxxxxxx\_clientxxx.p12]があるので、選択後、 [開く]をクリックしてください。
- 4. 続いて、[C ドライブ]内にある[orcamo-client]フォルダに 移動させたファイル[xxxxxx\_JP\_uxxxxxxxx\_clientxxx.pass]を ダブルクリックしてください。

右図のように、ファイルの開く方法を確認する画面が表示 される場合、[常にこのアプリを使って.pass ファイルを開く]の チェックを外し、メモ帳を選択し[OK]をクリックしてください。 ※画面内にメモ帳がない場合は、[その他のアプリ]を クリックすることで表示されます。

5. メモ帳で開いたときに表示されるパスワードを [認証用パスワード]に入力してください。

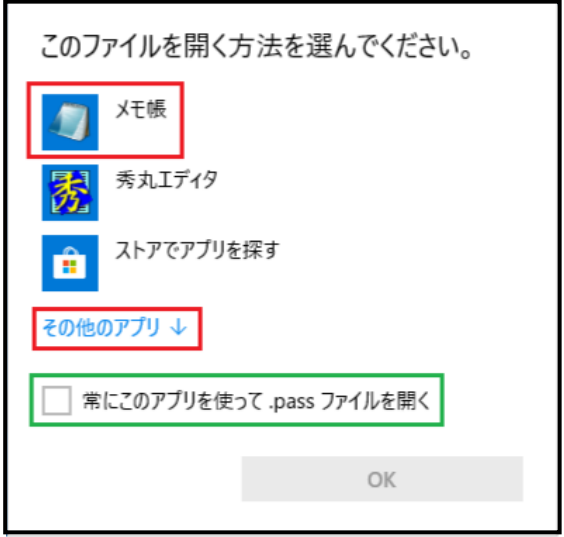

証明書の設定が終了しましたら、次ページの[接続設定(ステップ 3)]をご確認ください。

<span id="page-7-0"></span>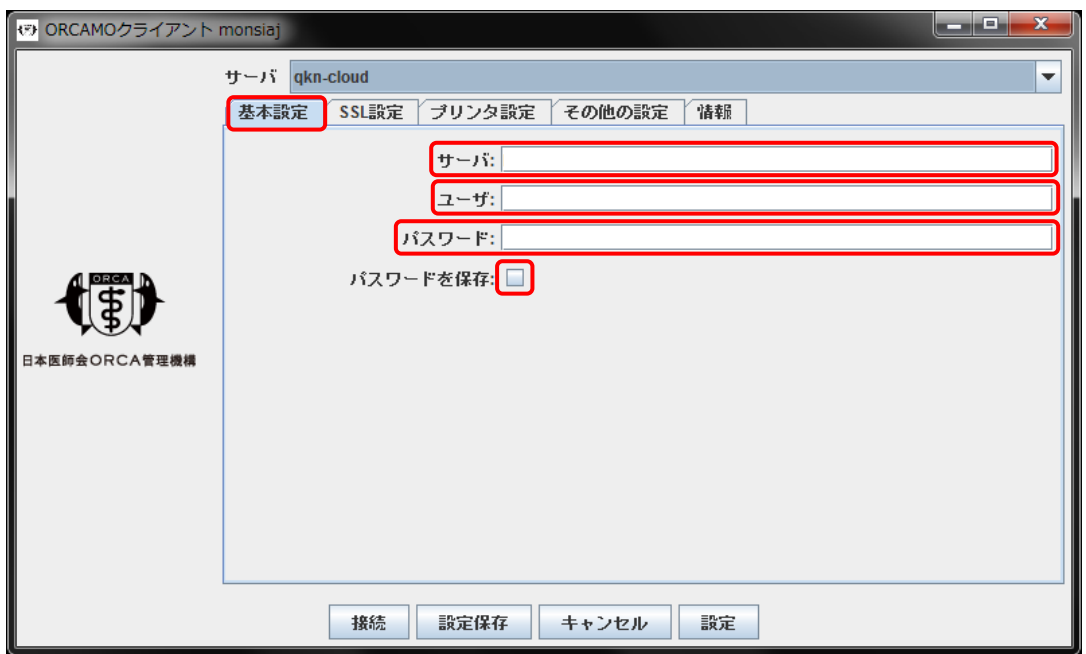

- 1. ステップ 2 で証明書の設定が完了しましたら[基本設定]タブをクリックしていただき、サーバが空白の場合、 下記を入力してください。
	- ・ VPN 設定の場合 : https://sms.qkn.orcamo.jp/rpc/
	- ・ TLS 設定の場合 : https://sms.glqkn.orcamo.jp/rpc/

2.ユーザ・パスワードが空白の場合、下記を入力してください。 既に入力済みの場合はそのままで問題ありません。

- ・ ユーザ : qknmaster
- ・ パスワード : qknmaster

※[パスワードを保存]のチェックをつけると、次回から入力を省略することができます。

3.入力が終了しましたら、画面下部の[接続]をクリックし、給管帳画面が表示されるかご確認ください。